# **Ένα εκπαιδευτικό λογισμικό για κινητές συσκευές Android (Android app) για την εκμάθηση των πολλαπλασίων των μονάδων bit/byte**

#### **Χρήστος Ρέτσας**

#### Εκπαιδευτικός Πληροφορικής Δευτεροβάθμιας Εκπαίδευσης κλ. ΠΕ19 chris.retsas@gmail.com

#### **Περίληψη**

Η παρούσα εργασία αφορά στην περιγραφή μίας εφαρμογής για κινητές συσκευές (mobile app) για την εκμάθηση των πολλαπλασίων των μονάδων ψηφιακών δεδομένων bit/byte. Πρόκειται για μία εφαρμογή εκπαιδευτικού χαρακτήρα για έξυπνα κινητά τηλέφωνα (smartphones) και υπολογιστές ταμπλέτες (tablets) με λειτουργικό σύστημα Android (Android app), συνεπώς για ένα εκπαιδευτικό λογισμικό για κινητές συσκευές. H εφαρμογή ονομάζεται «Μαθαίνω τα πολλαπλάσια του bit-byte» και o εκπαιδευτικός της χαρακτήρας υποδηλώνεται από την υλοποίηση τριών λειτουργιών, μίας για την παρουσίαση στο χρήστη του απαραίτητου θεωρητικού υπόβαθρου των πολλαπλασίων των μονάδων bit/byte, μίας για τη ανακάλυψη από το χρήστη του τρόπου πραγματοποίησης των μετατροπών από πολλαπλάσιο σε πολλαπλάσιο και μίας για την εξάσκηση του χρήστη και εμπέδωση της αποκτηθείσας γνώσης.

**Λέξεις κλειδιά:** εκπαιδευτικό λογισμικό, κινητή μάθηση, εφαρμογή κινητής συσκευής, εφαρμογή Android, πολλαπλάσια μονάδων bit/byte.

### *1. Εισαγωγή*

Η ραγδαία ανάπτυξη των Τεχνολογιών Πληροφορίας και Επικοινωνιών (ΤΠΕ) έχει διαμορφώσει μία νέα πραγματικότητα δυνατοτήτων σε πολλούς τομείς της ανθρώπινης δραστηριότητας. Ένας από αυτούς είναι ο τομέας της εκπαίδευσης, όπου η νέα της πραγματικότητα συνίσταται σε δύο άξονες: στη μετεξέλιξη της εκπαιδευτικής συμπεριφοράς των σύγχρονων γενιών μαθητών λόγω της εγγενούς ιδιότητάς τους του «ψηφιακού ιθαγενούς» (Prensky, 2001) και στην εξέλιξη των ΤΠΕ που πλέον μπορούν να συνεισφέρουν σε μεγάλο βαθμό στο πεδίο της εκπαίδευσης (UNESCO, 2016a).

Οι Oblinger & Oblinger (2005) καταγράφουν στα χαρακτηριστικά του σύγχρονου εκπαιδευόμενου μεταξύ άλλων τον ψηφιακό γραμματισμό του, τη συνεχή του σύνδεση στο Διαδίκτυο ("connected") κυρίως μέσω κινητών συσκευών και την τάση της μάθησης μέσω του πειραματισμού. Πρόκειται δηλ. για μία συμπεριφορά άμεσα συνυφασμένη με την τεχνολογία των κινητών συσκευών, προεξεχόντων των κινητών τηλεφώνων και των υπολογιστών ταμπλετών.

Η UNESCO (2016a & 2016b) υπογραμμίζει τον πρωταγωνιστικό ρόλο που μπορεί να παίξουν οι ΤΠΕ και ειδικότερα ο τομέας της τεχνολογίας των κινητών συσκευών (mobile technology) στο πεδίο της εκπαίδευσης. Η ωφελιμότητα από την αξιοποίηση των κινητών συσκευών στην εκπαίδευση υπογραμμίζεται και από άλλες σχετικές έρευνες (Mehdipour & Zerehkafi, 2013).

Οι σύγχρονες κινητές συσκευές, όπως τα έξυπνα κινητά τηλέφωνα (smartphones) και οι υπολογιστές-ταμπλέτες (tablets), λόγω του προσιτού κόστους και της επικρατούσας τάσης, παρουσιάζουν αδιαμφισβήτητα μία πολύ μεγάλη διείσδυση σε ό,τι αφορά τη χρήση τους στις ηλικιακές ομάδες των μαθητών. Το γεγονός αυτό διαμορφώνει νέες ευκαιρίες αλλά και προκλήσεις για την καλύτερη υποστήριξη τόσο της διδασκαλίας στην τάξη, όσο και της εκπαίδευσης γενικότερα. Έτσι η νέα αυτή πραγματικότητα οδήγησε στη γέννηση του όρου «μάθηση μέσω κινητών συσκευών» (mobile learning, m-learning), ο οποίος συνοψίζει την ηλεκτρονική μάθηση (e-learning) με χρήση τεχνολογιών κινητών συσκευών (mobile technology).

Η παρούσα εργασία αφορά ένα λογισμικό που τοποθετείται στο πεδίο της μάθησης μέσω κινητών συσκευών. Συγκεκριμένα περιγράφει μία εφαρμογή για κινητές συσκευές (mobile app) για την εκμάθηση των πολλαπλασίων των μονάδων ψηφιακών δεδομένων bit/byte. Πρόκειται για την εφαρμογή «*Μαθαίνω τα πολλαπλάσια του bit-byte*», μία εφαρμογή εκπαιδευτικού χαρακτήρα για κινητές συσκευές με λειτουργικό σύστημα **Android** (Android app).

### *2. Ταυτότητα της εφαρμογής*

#### *2.1 Παρόμοιες διαθέσιμες εφαρμογές*

Στο Google Play (http://play.google.com), το επίσημο αποθετήριο εφαρμογών για κινητές συσκευές Android (Android app store), μπορεί να βρει κανείς αρκετές εφαρμογές που έχουν σχέση με το χειρισμό των πολλαπλασίων των μονάδων ψηφιακών δεδομένων bit/byte. Η έρευνα της λειτουργικότητας των εφαρμογών αυτών καταδεικνύει ότι πρόκειται για **απλούς μετατροπείς** (converters) πολλαπλασίων. Με το χαρακτηρισμό «απλός» μετατροπέας αναφερόμαστε σε μία εφαρμογή, η οποία δεχόμενη ως είσοδο μία αριθμητική τιμή σε μία μονάδα (π.χ. Kilobyte), εμφανίζει στο χρήστη την ισοδύναμη αυτής τιμή, είτε σε ένα συγκεκριμένο πολλαπλάσιο της βασικής μονάδας (π.χ. Megabyte), είτε σε όλη τη γκάμα των πολλαπλασίων-μονάδων (bit, byte, kilobyte, Megabyte κλπ.). Για παράδειγμα, στην Εικόνα 1 παρακάτω απεικονίζεται ένα στιγμιότυπο οθόνης (screenshot) της εφαρμογής "Bit & Bytes Converter", ενός τέτοιου απλού μετατροπέα που είναι διαθέσιμος στο Google Play (Google Play, 2016).

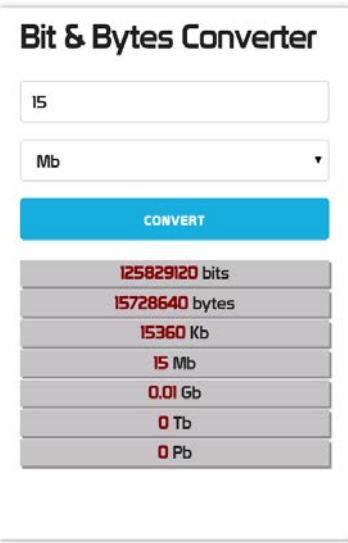

*Εικόνα 1. Στιγμιότυπο οθόνης της εφαρμογής Android "Bit & Bytes Converter"*

Συνεπώς, οι διαθέσιμες σήμερα στο Google Play εφαρμογές που πραγματεύονται τα πολλαπλάσια των μονάδων ψηφιακών δεδομένων bit/byte, πέραν της απλής μετατροπής, δεν παρέχουν στο χρήστη καμία άλλη πληροφορία ως προς τον τρόπο πραγματοποίησης των μετατροπών αυτών. Πρόκειται δηλ. για εφαρμογές οι οποίες στερούνται οποιασδήποτε ουσιαστικής εκπαιδευτικής διάστασης, καθώς δεν ενσωματώνουν καμία λειτουργία η οποία να συνεισφέρει στην **εκμάθηση** του χειρισμού των πολλαπλασίων από το χρήστη και την αξιοποίηση της γνώσης αυτής π.χ. στην καθημερινή του ζωή ως καταναλωτής ψηφιακών προϊόντων.

#### *2.2 Η συνεισφορά της παρούσας εφαρμογής*

Το κενό της απουσίας **εκπαιδευτικών** εφαρμογών για κινητές συσκευές με λειτουργικό σύστημα Android που πραγματεύονται τα πολλαπλάσια των μονάδων ψηφιακών δεδομένων bit/byte έρχεται να καλύψει η εφαρμογή που περιγράφεται στην παρούσα εργασία. Η συγκεκριμένη εφαρμογή, πέρα από τη χρησιμότητά της ως απλού μετατροπέα, στοχεύει και στην εκπαίδευση του χρήστη πάνω στο χειρισμό των πολλαπλασίων των μονάδων bit/byte. Συγκεκριμένα, αποσκοπεί στην εκμάθηση του τρόπου πραγματοποίησης των μετατροπών μεταξύ των πολλαπλασίων μέσα από την υλοποίηση 3 λειτουργιών που περιγράφονται ακολούθως.

## *3. Περιγραφή της εφαρμογής*

Η εφαρμογή «Μαθαίνω τα πολλαπλάσια του bit-byte» ενσωματώνει τις ακόλουθες λειτουργίες:

- 1. «**Γνωρίζω τα πολλαπλάσια**». Η λειτουργία αυτή παρουσιάζει στο χρήστη το απαραίτητο θεωρητικό υπόβαθρο που αφορά τα πολλαπλάσια των μονάδων bit/byte. Περιλαμβάνει την καταγραφή των πολλαπλασίων (ποιά είναι και ποιά η ισοτιμία του καθενός, Εικόνα 3α), καθώς και την παρουσίαση με απεικονιστικό τρόπο της σχέσης του ενός με το άλλο (κλίμακες μετατροπής, Εικόνα 3β και Εικόνα 3γ).
- 2. «**Διερευνώ τα πολλαπλάσια**». Η λειτουργία αυτή αποβλέπει στη εξατομικευμένη ανακάλυψη από το χρήστη του τρόπου πραγματοποίησης των μετατροπών από πολλαπλάσιο σε πολλαπλάσιο. Αυτό πραγματοποιείται με την παρουσίαση στο χρήστη αναλυτικών παραδειγμάτων μετατροπής, τα οποία προσδιορίζει με παραμετρικό τρόπο ο ίδιος (Εικόνα 4 και Εικόνα 5).
- 3. «**Εξασκούμαι στα πολλαπλάσια**». Η λειτουργία αυτή στοχεύει στην εμπέδωση από το χρήστη του τρόπου χειρισμού των πολλαπλασίων. Στο πλαίσιο της λειτουργίας αυτής ο χρήστης καλείται να απαντήσει σε ένα σύνολο ερωτήσεων (Εικόνα 6). Η λειτουργία αυτή, μέσω της κατάλληλης ανάδρασης που παρέχει στο χρήστη (Εικόνα 6β), υποστηρίζει τη διερευνητική προσέγγιση της σχετικής γνώσης από αυτόν και επιπλέον παρέχει έναν μηχανισμό αυτοαξιολόγησής του.

#### *3.1 Η αρχική οθόνη*

Πρόκειται για την οθόνη πλοήγησης στις λειτουργίες της εφαρμογής (navigation screen), στιγμιότυπο της οποίας (screenshot) απεικονίζεται στην Εικόνα 2. Η οθόνη αυτή εμφανίζεται κατά την εκκίνηση της εφαρμογής και περιλαμβάνει τρία κουμπιά τα οποία υλοποιούν το μενού των προαναφερθέντων 3 λειτουργιών της εφαρμογής.

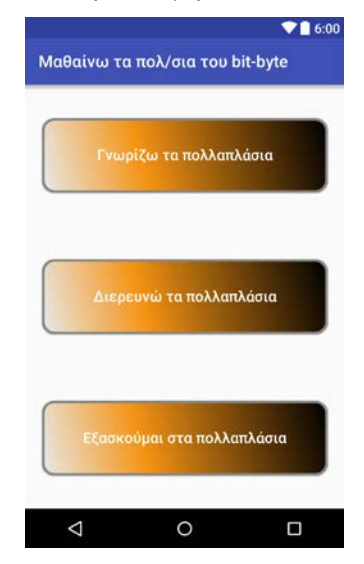

*Εικόνα 2. Στιγμιότυπο αρχικής οθόνης εφαρμογής*

### *3.2 Η λειτουργία «Γνωρίζω τα πολλαπλάσια»*

Η λειτουργία «Γνωρίζω τα πολλαπλάσια» υλοποιεί την παρουσίαση κατά δομημένο τρόπο στο χρήστη όλου του απαραίτητου γνωσιακού υπόβαθρου που αφορά στα πολλαπλάσια των μονάδων bit/byte: ποιά είναι τα πολλαπλάσια, ποιά είναι η μεταξύ τους σχέση (μικρότερο, μεγαλύτερο), καθώς και ποιές είναι οι ισοτιμίες που ισχύουν για καθένα από αυτά. Η παρουσίαση της πληροφορίας αυτής γίνεται τόσο με μαθηματικό τρόπο, όσο και με τη μορφή γραφικής απεικόνισης.

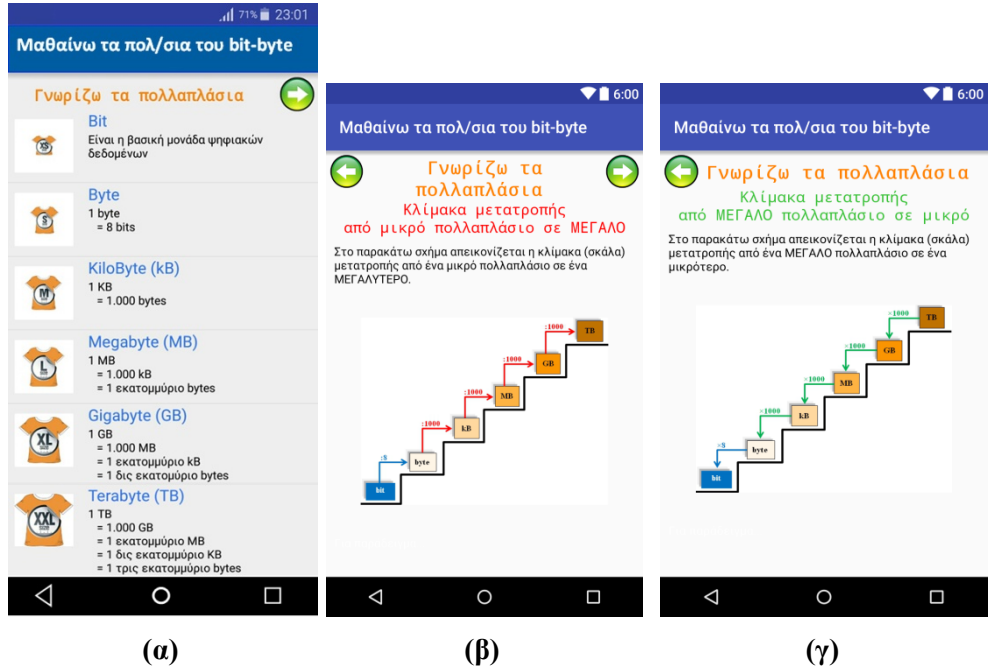

*Εικόνα 3. Στιγμιότυπα α) πρώτης β) δεύτερης και β) τρίτης οθόνης λειτουργίας «Γνωρίζω τα πολλαπλάσια»*

Η λειτουργία υλοποιείται από τρεις οθόνες. Η πρώτη οθόνη (Εικόνα 3α) παρουσιάζει στο χρήστη υπό μορφή κάθετης λίστας τα πολλαπλάσια από το μικρότερο (bit) προς το μεγαλύτερο (Terabyte). Επίσης, για καθένα από τα πολλαπλάσια αυτά δίνεται η ισοτιμία του με όλα τα μικρότερά του. Για την ισοτιμία των πολλαπλασίων έχει υιοθετηθεί το Διεθνές Σύστημα Μονάδων (International System of Units) που ορίζει το πρόθεμα μονάδων kilo ως ισοδύναμο με 1000 της βασικής μονάδας (π.χ. 1 Kilobyte = 1000 bytes), το πρόθεμα μονάδων mega ως ισοδύναμο με  $1000<sup>2</sup>$  της βασικής μονάδας  $(\pi, \gamma)$ . 1 Megabyte = 1000<sup>2</sup> bytes) κ.ο.κ. (Wikipedia, 2016a).

Από την πρώτη οθόνη της λειτουργίας (Εικόνα 3α), ο χρήστης χρησιμοποιώντας το κουμπί πλοήγησης με απεικόνιση δεξιού βέλους που βρίσκεται στην κορυφή της μπορεί να μεταβεί στη δεύτερη οθόνη της λειτουργίας (Εικόνα 3β). Σε αυτήν παρουσιάζεται με σχηματικό τρόπο (κλίμακα) η σχέση του κάθε πολλαπλασίου με το αμέσως προηγούμενό και το επόμενό του. Παράλληλα απεικονίζεται η μαθηματική πράξη που πρέπει να εκτελεστεί για τη μετατροπή από ένα πολλαπλάσιο της κλίμακας στο αμέσως μεγαλύτερο αυτής. Η οθόνη αυτή διαθέτει στην κορυφή της δύο κουμπιά πλοήγησης:

- **α)** ένα κουμπί «*Προηγούμενο*» (back button) με απεικόνιση αριστερού βέλους για την επιστροφή του χρήστη στην προηγούμενη πρώτη οθόνη της λειτουργίας (Εικόνα 3α) και
- **β)** ένα κουμπί «*Επόμενο*» (next button) με απεικόνιση δεξιού βέλους για τη μετάβαση του χρήστη στην επόμενη τρίτη οθόνη της λειτουργίας (Εικόνα 3γ).

Η τρίτη οθόνη της λειτουργίας «Γνωρίζω τα πολλαπλάσια» (Εικόνα 3γ), είναι παρόμοια της δεύτερης οθόνης (Εικόνα 3β), με τη διαφορά της απεικόνισης της μαθηματικής πράξη που πρέπει να εκτελεστεί για τη μετατροπή από ένα πολλαπλάσιο της κλίμακας στο αμέσως μικρότερο αυτής.

#### *3.3 Η λειτουργία «Διερευνώ τα πολλαπλάσια»*

Η λειτουργία «Διερευνώ τα πολλαπλάσια» παρέχει τη δυνατότητα στο χρήστη να ανακαλύψει τον τρόπο χειρισμού των πολλαπλασίων των μονάδων bit/byte. Συγκεκριμένα, με τη λειτουργία αυτή πραγματοποιείται επίδειξη στο χρήστη αναλυτικά του τρόπου με τον οποίο μπορεί να πραγματοποιηθεί η μετατροπή οποιασδήποτε τιμής από ένα οποιοδήποτε πολλαπλάσιο σε ένα οποιοδήποτε άλλο.

Η λειτουργία υλοποιείται από πολλαπλές οθόνες, καθώς τα παραδείγματα μετατροπών ανάμεσα στα πολλαπλάσια που παρουσιάζονται στο χρήστη δεν είναι προκαθορισμένα, αλλά παραμετρικά οριζόμενα από αυτόν.

Η πρώτη οθόνη της λειτουργίας, στιγμιότυπο της οποίας (screenshot) απεικονίζεται Εικόνα 4, υλοποιεί την παραμετροποίηση από το χρήστη του παραδείγματος μετατροπής που ο τελευταίος επιθυμεί να του επιδειχθεί αναλυτικά. Η παραμετροποίηση αυτή υλοποιείται σε τρία βήματα:

- Βήμα 1ο. **Την εισαγωγή από το χρήστη μίας αριθμητικής τιμής.** Ο χρήστης προτρέπεται με σχετικό μήνυμα κειμένου να δώσει (πληκτρολογήσει) μία αριθμητική τιμή προς μετατροπή.
- Βήμα 2ο. **Την επιλογή από το χρήστη της μονάδας που αφορά η παραπάνω τιμή.** Ο χρήστης προτρέπεται με σχετικό μήνυμα να επιλέξει τη μονάδα ψηφιακών δεδομένων (bit ή byte ή kB ή MB ή GB ή TB) που η παραπάνω εισαχθείσα αριθμητική τιμή εκφράζει. Η επιλογή αυτή γίνεται μέσα από μία ομάδα κουμπιών μοναδικής επιλογής (radio buttons) σε κάθετη διάταξη. Η ομάδα κουμπιών αυτή υποδεικνύεται από το διακριτικό τίτλο «Από» (Εικόνα 4).

Βήμα 3ο. **Την επιλογή από το χρήστη της μονάδας στην οποία θα γίνει η μετατροπή.** Ο χρήστης προτρέπεται με σχετικό μήνυμα να επιλέξει τη μονάδα ψηφιακών δεδομένων (bit ή byte ή kB ή MB ή GB ή TB) στην οποία θα γίνει η μετατροπή του μεγέθους (τιμή και μονάδα) που επιλέχθηκε στα δύο προηγούμενα βήματα. Η επιλογή αυτή γίνεται μέσα από μία νέα ομάδα κουμπιών μοναδικής επιλογής (radio buttons) σε κάθετη διάταξη. Η ομάδα κουμπιών αυτή υποδεικνύεται από το διακριτικό τίτλο «Σε» (Εικόνα 4).

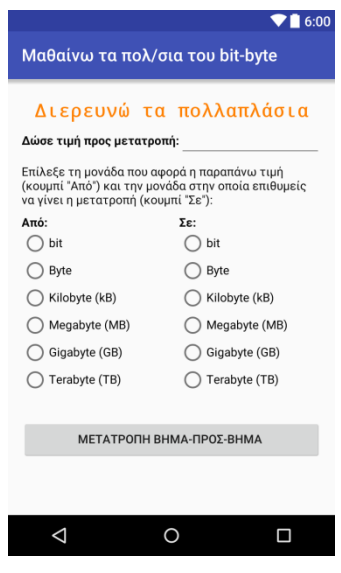

*Εικόνα 4. Στιγμιότυπο πρώτης οθόνης λειτουργίας «Διερευνώ τα πολλαπλάσια»*

Μετά την ολοκλήρωση της εκτέλεσης των παραπάνω βημάτων, μπορεί να πραγματοποιηθεί η αναλυτική, βήμα προς βήμα, επίδειξη της επιλεγείσας μετατροπής. Αυτό υλοποιείται με το πάτημα από το χρήστη του σχετικού κουμπιού (button) της πρώτης οθόνης της λειτουργίας «Διερευνώ τα πολλαπλάσια» (Εικόνα 4).

Κατά το πάτημα του κουμπιού «Μετατροπή βήμα-προς-βήμα», η εφαρμογή πραγματοποιεί έλεγχο εγκυρότητας (validity test) των απαιτούμενων παραμέτρων του παραδείγματος μετατροπής που επιλέχθηκαν κατά τα 3 προαναφερθέντα βήματα. Ο έλεγχος αυτός περιλαμβάνει τα εξής:

**1. Τον έλεγχο της πληρότητας των παραμέτρων.** Η εφαρμογή ελέγχει αν ο χρήστης έχει εκτελέσει και τα 3 παραπάνω βήματα που απαιτούνται προκειμένου να πραγματοποιηθεί η επίδειξη της μετατροπής. Αν ο χρήστης έχει παραλείψει την εκτέλεση κάποιου από αυτά (π.χ. δεν έχει κάνει καμία επιλογή κουμπιού στην ομάδα κουμπιών μοναδικής επιλογής «Σε») τότε κατά το πάτημα του κουμπιού «Μετατροπή βήμα-προς-βήμα» εμφανίζεται παράθυρο διαλόγου (dialog) που τον ενημερώνει σχετικά.

**2. Τον έλεγχο της επιλογής διαφορετικών μονάδων**. Η εφαρμογή ελέγχει αν ο χρήστης κατά την εκτέλεση των προαναφερθέντων βημάτων 2 και 3 έχει επιλέξει διαφορετικές μονάδες για την πραγματοποίηση της μετατροπής. Αν ο χρήστης έχει προβεί στην επιλογή κουμπιών από τις δύο ομάδες κουμπιών μοναδικής επιλογής «Από» και «Σε» που αφορούν τις ίδιες μονάδες (π.χ. κουμπί «Byte» από την ομάδα «Από» και κουμπί «Byte» από την ομάδα «Σε»), τότε κατά το πάτημα του κουμπιού «Μετατροπή βήμα-προς-βήμα» εμφανίζεται παράθυρο διαλόγου (dialog) που τον ενημερώνει σχετικά.

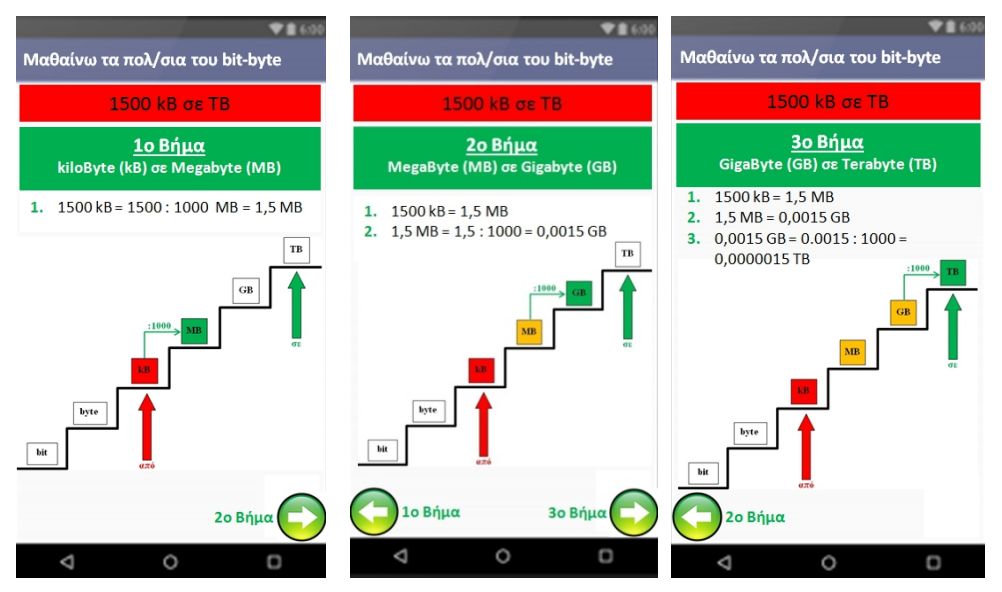

*Εικόνα 5. Στιγμιότυπα οθόνων λειτουργίας «Διερευνώ τα πολλαπλάσια» επίδειξης της μετατροπής των 1500 Kilobytes σε Terabytes*

Έλεγχος για την εγκυρότητα της αριθμητικής τιμής που εισάγει ο χρήστης κατά το Βήμα 1, δηλ. ότι η τιμή που πληκτρολόγησε ο χρήστης είναι αριθμός θετικός ακέραιος, δεν απαιτείται να πραγματοποιηθεί. Η συνθήκη αυτή εξασφαλίζεται εγγενώς από την εφαρμογή σε επίπεδο υλοποίησης (προγραμματιστικά).

Μετά τον επιτυχή έλεγχο εγκυρότητας που πραγματοποιείται κατά το πάτημα του κουμπιού «Μετατροπή βήμα-προς-βήμα» (Εικόνα 4), η εφαρμογή πραγματοποιεί επίδειξη σε βήματα της μετατροπής που όρισε ο χρήστης. Αυτό υλοποιείται με την εμφάνιση σε διαφορετικές **διαδοχικές** οθόνες των βημάτων της επιλεγείσας μετατροπής. Στην κάθε μία από τις οθόνες αυτές πραγματοποιείται από την εφαρμογή η περιγραφή του βήματος της μετατροπής, τόσο με τη μορφή μαθηματικής σχέσης όσο και με τη μορφή γραφικής απεικόνισης. Στην Εικόνα 5 φαίνονται τα στιγμιότυπα των οθονών αυτών για την περίπτωση της επιλεγείσας από το χρήστη μετατροπής των 1500 Kilobytes σε Terabytes. Κάθε μία από τις οθόνες αυτές φέρει στο κάτω μέρος της κουμπιά πλοήγησης για τη μετάβαση του χρήστη από το ένα βήμα της μετατροπής στο επόμενο ή στο προηγούμενο.

### *3.4 Η λειτουργία «Εξασκούμαι στα πολλαπλάσια»*

Η λειτουργία «Εξασκούμαι στα πολλαπλάσια» παρέχει τη δυνατότητα στο χρήστη να εμπεδώσει τη γνώση που αφορά στον τρόπο χειρισμού των πολλαπλασίων. Μέσα από μία σειρά ερωτήσεων πολλαπλής επιλογής και την παροχή κατάλληλης ανάδρασης (feedback) για κάθε μία από αυτές, ο χρήστης προσεγγίζει διερευνητικά τη γνώση αυτή και παράλληλα αξιολογεί το βαθμό κατάκτησής της.

Για την υλοποίηση της λειτουργίας, η εφαρμογή διαθέτει μία δεξαμενή ενός μεγάλου αριθμού ερωτήσεων. Κάθε φορά που ο χρήστης επιλέγει την εκτέλεση της συγκεκριμένης λειτουργίας, η εφαρμογή επιλέγει με τυχαίο τρόπο από αυτή τη δεξαμενή ερωτήσεων μία ομάδα ερωτήσεων που θα αποτελέσει το κουίζ εξάσκησης του χρήστη. Σε επόμενη εκτέλεση της λειτουργίας, η εφαρμογή συγκροτεί πάλι με τυχαίο τρόπο μία άλλη ομάδα ερωτήσεων. Έτσι ο χρήστη μπορεί να εξασκηθεί σε διαφορετικές κάθε φορά ομάδες ερωτήσεων.

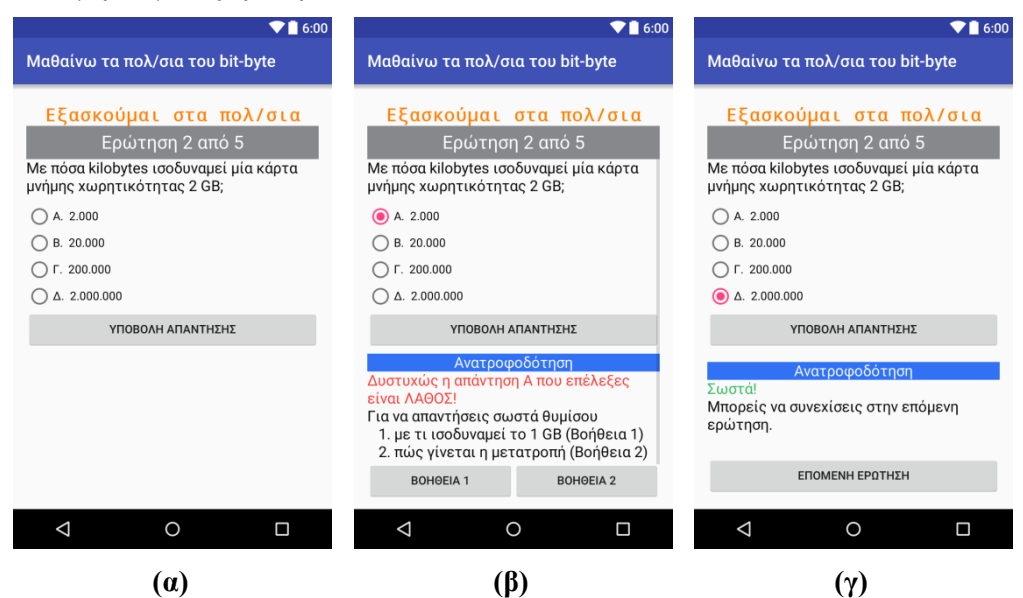

*Εικόνα 6. Στιγμιότυπα οθόνης λειτουργίας «Εξασκούμαι στα πολλαπλάσια» α) πριν την υποβολή απάντησης β) μετά την υποβολή λάθος απάντησης και γ) μετά την υποβολή σωστής απάντησης*

Η λειτουργία υλοποιείται από διαφορετικές οθόνες, μία για κάθε ερώτηση. Στην Εικόνα 6 απεικονίζονται τα στιγμιότυπα οθόνης (screenshots) της λειτουργίας «Εξασκούμαι στα πολλαπλάσια».

Ο χρήστης για κάθε ερώτηση επιλέγει την απάντησή του μέσα από μία ομάδα κουμπιών μοναδικής επιλογής (radio buttons) και την υποβάλει στην εφαρμογή προς έλεγχο (Εικόνα 6). Στην περίπτωση που η ερώτηση έχει απαντηθεί λάθος, η εφαρμογή εμφανίζει στο κάτω μέρος της οθόνης σχετική ανατροφοδότηση (Εικόνα 6β). Η ανατροφοδότηση αυτή περιλαμβάνει τα εξής:

- **α)** την επισήμανση των σημείων που πρέπει να λάβει υπόψη του ο χρήστης προκειμένου να απαντήσει σωστά στη συγκεκριμένη ερώτηση και
- **β)** τη δυνατότητα εμφάνισης της σχετικής με την ερώτηση θεωρίας.

Το δεύτερο μέρος της ανατροφοδότησης υλοποιείται μέσω κουμπιών (buttons) μετάβασης του χρήστη στις κατάλληλες οθόνες της λειτουργίας «Γνωρίζω τα πολλαπλάσια». Η χρήστης συμβουλευόμενος την ανατροφοδότηση αυτή καλείται να ξαναπροσπαθήσει στην απάντηση της ερώτησης. Στην περίπτωση που η ερώτηση έχει απαντηθεί σωστά, τότε ο χρήστης ενημερώνεται σχετικά και μπορεί να συνεχίσει στην επόμενη ερώτηση πατώντας στο σχετικό κουμπί (Εικόνα 6γ).

# *4. Τεχνικές προδιαγραφές της εφαρμογής*

Η εφαρμογή έχει αναπτυχθεί στη γλώσσα προγραμματισμού Java για το SDK της έκδοσης 23 (targetSDKVersion=20) που αντιστοιχεί στο λειτουργικό σύστημα Android έκδοσης 6 με κωδική ονομασία Marshmallow, ενώ η ελάχιστη έκδοση του SDK που υποστηρίζει είναι η 15 (minSDKVersion=15) που αντιστοιχεί στο λειτουργικό σύστημα Android έκδοσης 4.0.3 με κωδική ονομασία IceCreamSanwitch (Wikipedia, 2016b). Συνεπώς η εφαρμογή μπορεί να εκτελεστεί σε οποιαδήποτε κινητή συσκευή τηλεφώνου (smartphone) ή υπολογιστή ταμπλέτας (tablet) με λειτουργικό σύστημα Android έκδοσης από 4.0.3 (IceCreamSanwitch) μέχρι και 6 (Marshmallow).

# *5. Συμπεράσματα - Μελλοντική εργασία*

Στην εργασία αυτή παρουσιάστηκε η εφαρμογή «Μαθαίνω τα πολλαπλάσια του bitbyte», μία εφαρμογή για κινητές συσκευές με λειτουργικό σύστημα Android (Android app) για την εκμάθηση των πολλαπλασίων των μονάδων ψηφιακών δεδομένων bit/byte.

Με τη λειτουργία «Διερευνώ τα πολλαπλάσια» η εφαρμογή παρέχει στο χρήστη τη δυνατότητα ανακάλυψης του τρόπου εκτέλεσης μίας οποιασδήποτε μετατροπής. Η λειτουργία πραγματοποιεί αναλυτική βήμα-προς-βήμα επίδειξη μίας μετατροπής για την οποία ο χρήστης έχει προηγουμένως ο ίδιος ορίσει το αρχικό μέγεθος (αριθμητική τιμή και μονάδα/πολλαπλάσιο της) και την τελική μονάδα/πολλαπλάσιο στην οποία θα γίνει η μετατροπή. Με τον τρόπο αυτό ο χρήστης μπορεί να πειραματιστεί και έτσι να προσεγγίσει τη γνώση με **εξατομικευμένο** τρόπο.

Επιπρόσθετα, με τη λειτουργία «Εξασκούμαι στα πολλαπλάσια» ενισχύεται ακόμη περισσότερο η παροχή στο χρήστη ενός διερευνητικού πλαισίου για την κατάκτηση της γνώσης πολλαπλασίων των μονάδων bit/byte. Αυτό επιτυγχάνεται μέσα από τα κουίζ ερωτήσεων που υλοποιεί η λειτουργία και την παροχή κατάλληλης ανάδρασης (feedback) για κάθε μία από τις ερωτήσεις αυτές. Η ανάδραση αυτή αφορά την περίπτωση λανθασμένης απάντησης μία ερώτησης από το χρήστη και περιλαμβάνει τόσο στοχευμένο μήνυμα καθοδήγησης-υποβοήθησης του, όσο και παραπομπές μετάβασης (συνδέσμους) στη σχετική θεωρία. Με τον τρόπο αυτό ο χρήστης επιδίδεται σε μία διαδικασία ανακάλυψης αλλά και εμπέδωσης της γνώσης μαθαίνοντας μέσα από τα λάθη του.

Η εφαρμογή μπορεί να χρησιμοποιηθεί από οποιοδήποτε χρήστη ως μέσο αυτοεκπαίδευσής (self-study) στο αντικείμενο των πολλαπλασίων των μονάδων bit/byte. Επίσης, μπορεί να αποτελέσει υποστηρικτικό εργαλείο για τη διδασκαλία των πολλαπλασίων των μονάδων bit/byte στο μάθημα Πληροφορικής της Β΄ Γυμνασίου όπου καλύπτεται το συγκεκριμένο θεματικό πεδίο.

Η εκπαιδευτική αξιοποίηση της εφαρμογής στην τάξη θα πρέπει να γίνει στο πλαίσιο ενός ολοκληρωμένου διδακτικού σεναρίου. Η δημιουργία ενός τέτοιου σεναρίου, καθώς και η αξιολόγηση της πρακτικής του εφαρμογής σε μαθητές Γυμνασίου, αποτελεί αντικείμενο μελλοντικής εργασίας μας.

### *Αναφορές*

Google Play. (2016). *Bit Bytes Converter*. Ανάκτηση από το https://play.google.com/store/apps/details?id=com.websolution.bit

Mehdipour, Υ. & Zerehkafi Η. (2013). Mobile Learning for Education: Benefits and Challenges, *International Journal of Computational Engineering Research,* 3(6), 93-101. Ανάκτηση από το http://www.ijceronline.com/papers/Vol3\_issue6/part%203/P03630930100.pdf

Oblinger, D. & Oblinger J. (2005). Is It Age or IT: First Steps Toward Understanding the Net Generation, *Educating the Net Generation*, *EDUCAUSE*, *2005,* 2.1-2.20. Ανάκτηση από το https://net.educause.edu/ir/library/pdf/pub7101b.pdf

Prensky, M. (2001). Digital Natives, Digital Immigrants, *On the Horizon, MCB University Press, 9(5)*. Ανάκτηση από το http://www.marcprensky.com/writing/Prensky%20- %20Digital%20Natives,%20Digital%20Immigrants%20-%20Part1.pdf

UNESCO (2016a). *ICT in Education.* Ανάκτηση από το http://en.unesco.org/themes/ict-education

UNESCO (2016b). *Mobile Learning.* Ανάκτηση από το http://www.unesco.org/new/en/unesco/themes/icts/m4ed/

- Unwin T. (2015). Evolution and prospects for the use of mobile technologies to improve education access and learning outcomes, *Education for All 2000-2015: achievements and challenges, United Nations, Educational, Scientific and Cultural Organization*. Ανάκτηση από το http://unesdoc.unesco.org/images/0023/002324/232450e.pdf
- Wikipedia. (2016a). *Kilobyte*. Ανάκτηση από το https://en.wikipedia.org/wiki/Kilobyte
- Wikipedia. (2016b). *Android version history*. Ανάκτηση από το https://en.wikipedia.org/wiki/Android\_version\_history

#### **Abstract**

This paper presents an application for mobile devices (mobile app) that is designed for the learning of the bit/byte unit multiples. It is about an educational application for smart phones and tablet computers running Android operating system, that is an Android app and a mobile learning (m-learning) software. The app is named "Learning the bit/byte multiples" and its educational character is evinced by the implementation of three functions, one function for presenting the user with the theory of bit/byte unit multiples, one function for inquiry-based learning of conversions from multiple to multiple, and one function for practicing and helping user consolidate all this knowledge.

**Keywords:** educational software, mobile learning (m-learning), mobile app, Android app, bit/byte units multiples.